#### -eラーニングシステムの紹介-

2023 年 6 月 教育研修センター

当院は2社の e ラーニングシステムを活用しています。全職員に ID・パスワードが付与され、 インターネットに接続できるパソコン・スマートフォン・タブレット端末があれば、いつでもどこでも 受講できます。eラーニングの活用により、全職員平等に学習の機会が得られるとともに、業務 効率化と職員の負担軽減が図れます。

導入となりました、3つのeラーニングシステムを紹介します。\*各パンフレット参照

# 学研ナーシングサポト

#### \*院内教育を支援するオンライン講義のネット配信コースです。

看護師・全職員対象基本パッケージ 11 コース

- ①基礎修得 ②中堅 ③看護共育 ④看護管理 ⑤重症度、医療・看護必要度
- ⑥看護補助者 ⑦グローバルセミナー ⑧看護のプロフェッショナル ⑨看護研究
- ⑩認知症・高齢者 ⑪院内全体
- 「院内全体」(医療安全、感染対策、倫理、チーム医療、社会人基礎力、災害対策、診療 報酬など) 350 テーマ

### |ビジュアル| .... ナーシングメソッド きゅ

#### \*看護師の技術習得をサポートするeラーニングシステムです。

- ①新人看護職員技術チェックコース ②新人看護職員技術チェックコースプラス
- ③小児看護コース ④在宅終末期ケアコース ⑤緩和ケアコース ⑥腎不全看護コース 約 360 テーマ

## SafetyPlus エルゼビア・ジャパン

#### \*全ての医療従事者のための医療事故・インシデント事例を動画で学ぶ、医療安全推進トレ ーニングツールです。

臨場感のある再現動画を用い受講者の興味を引きやすく、多職種がディスカッションできる ツールです。追加コンテンツを含め 約 100 コース

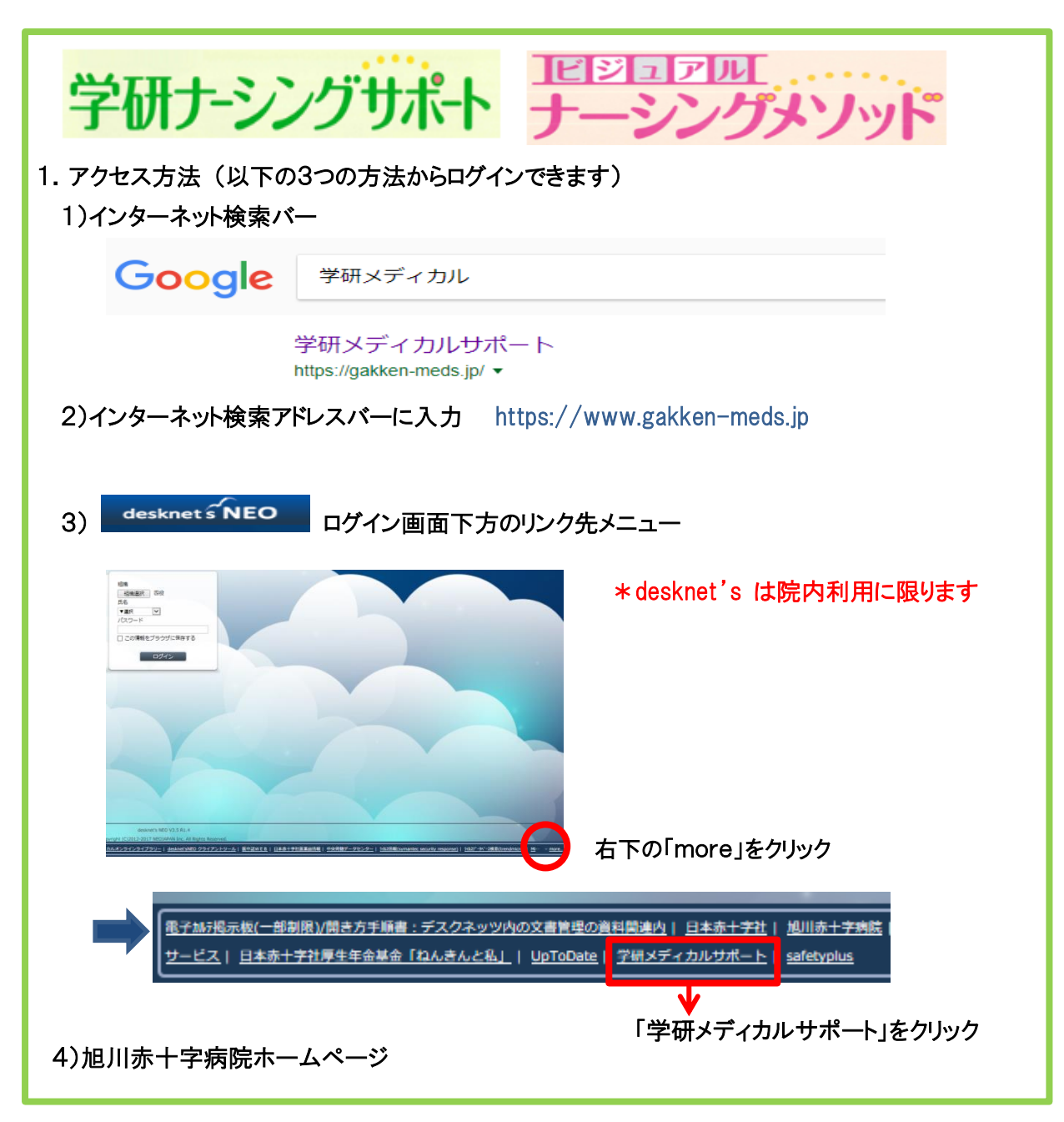

#### 2.ログイン方法

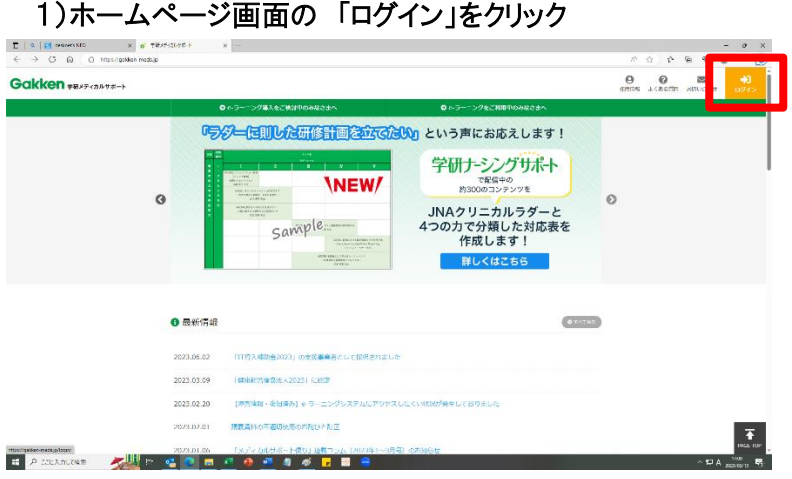

2)いずれかをクリック

□ユーザIDをブラウザに保存する。

合は >> こちら >> をご確認ください

■ ログイン ログインボタンをクリックしても自紙に戻ってしまう場

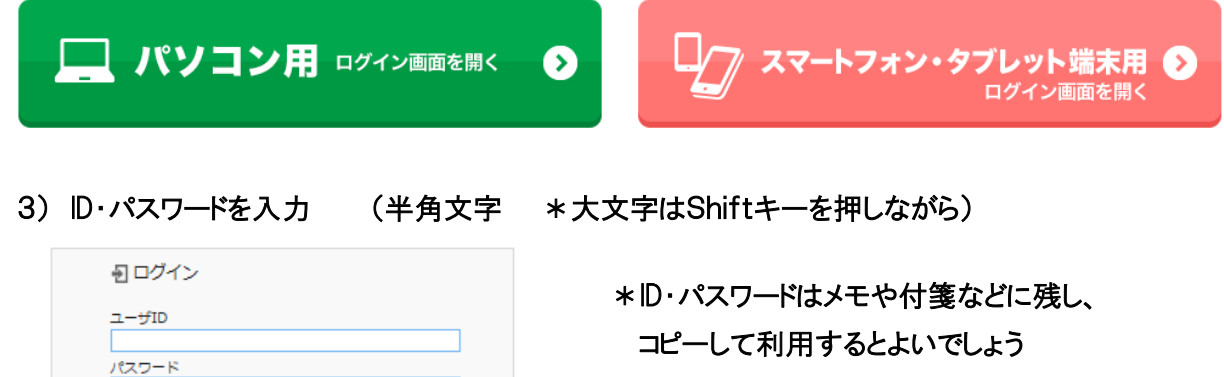

(ID・パスワードは後日配布します)

水紛失しないように自己管理してください

3.コース一覧画面

1)コース一覧 → 受講したいコースを選択しクリック

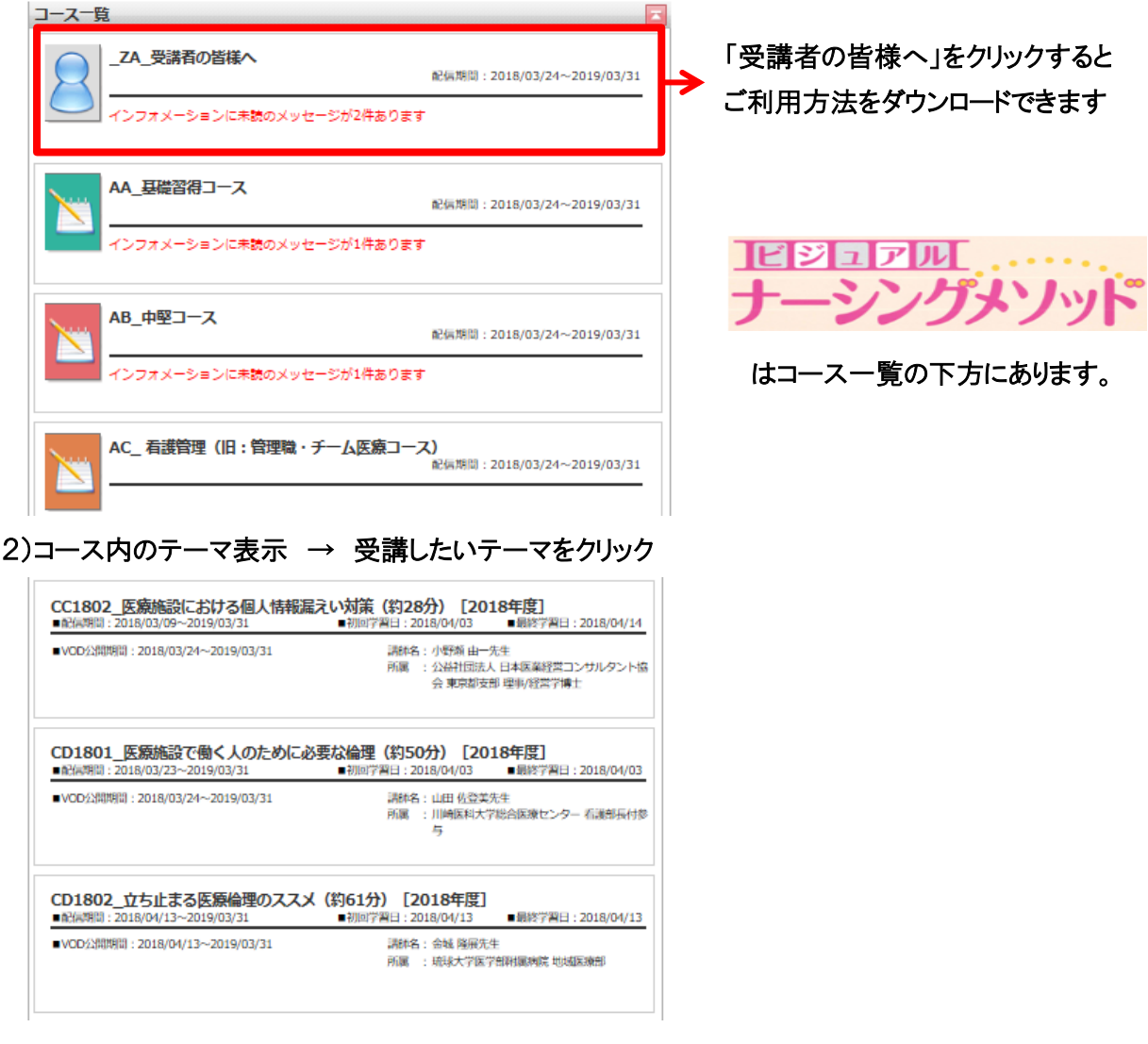

#### 3)講義画面

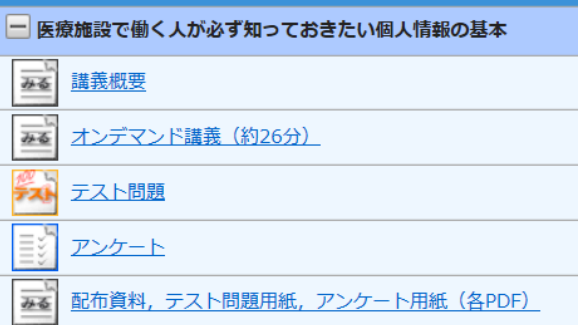

動画は右下画面の 終了 をクリック 途中終了した場合、次回に反映します

\*詳細は別紙「ご利用方法のご案内」を 参照してください

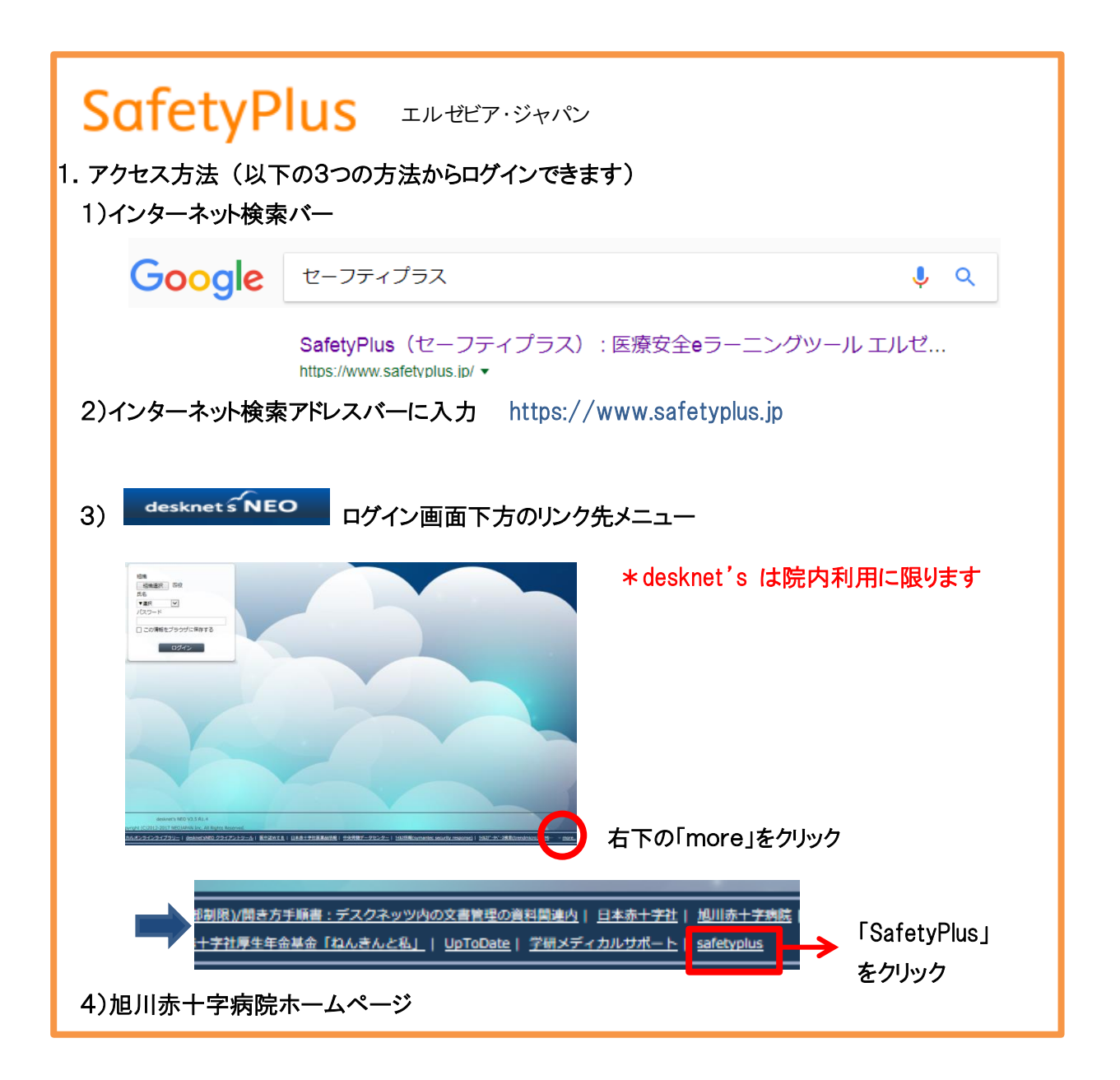

#### 2.ログイン方法

1)SafetyPlus ログイン画面 2)赤枠のログイン画面 に下記を入力

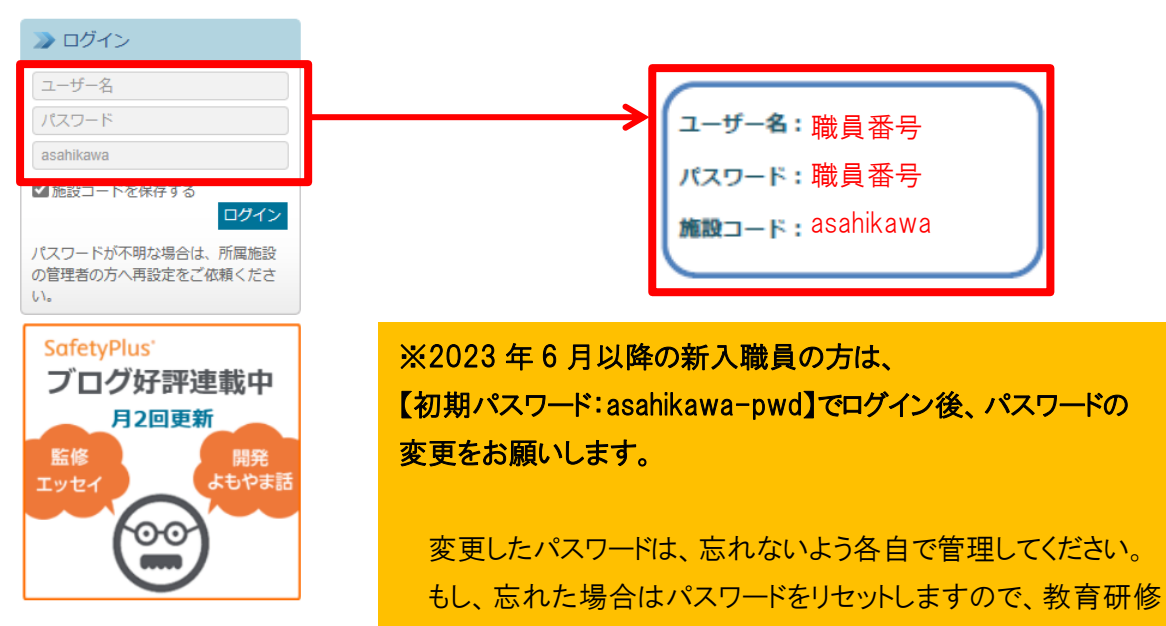

- センターまで連絡してください。
- 3.ホーム画面とコース一覧画面
	- 1)「コース一覧」をクリック → 「コース一覧」「課題」内の受講したいテーマをクリック

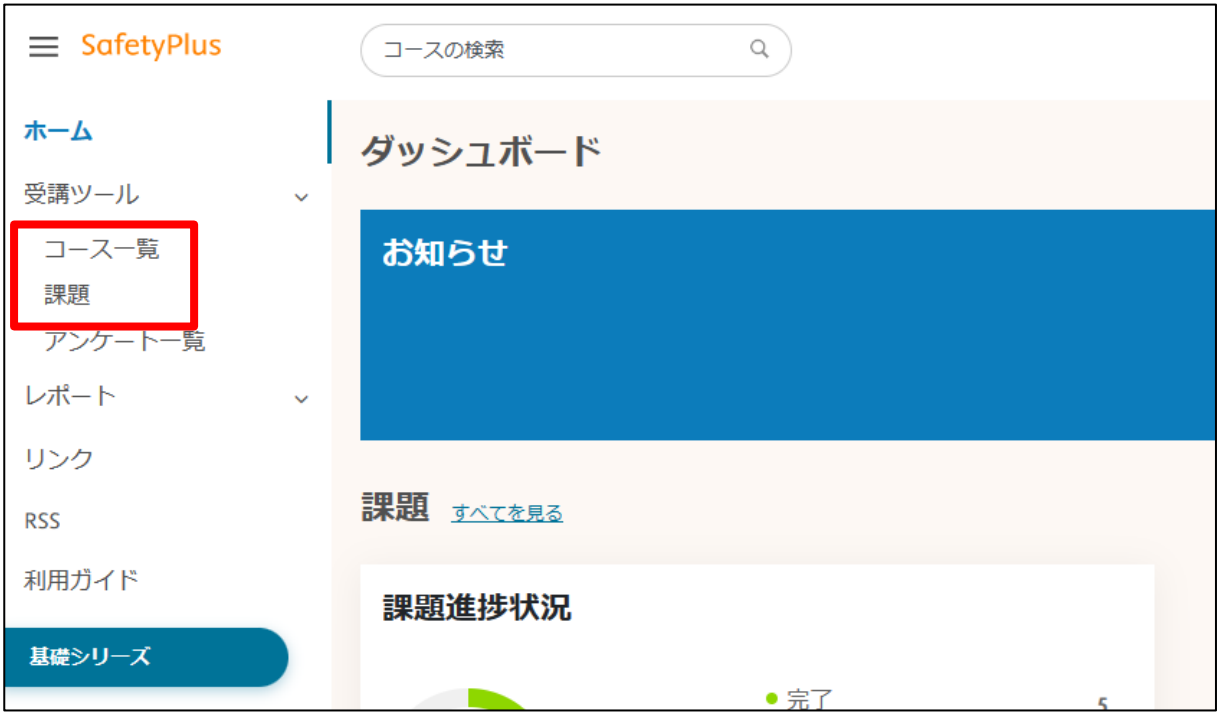

#### \*「利用ガイド」からは各利用マニュアルがダウンロードできます

#### 2)「受講開始」をクリック

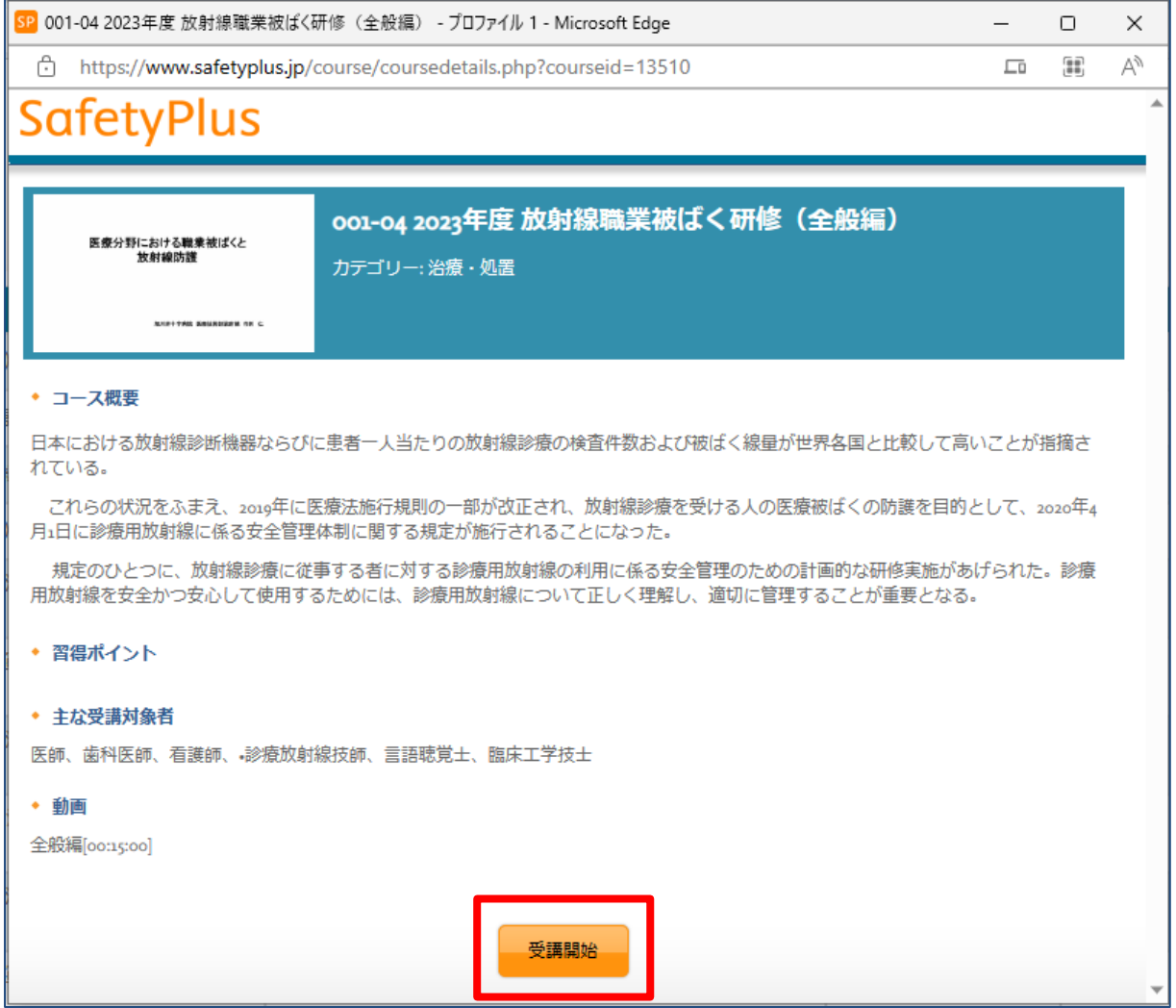